## Procedure for online payment through foreign banks in respect of OIDAR Service Tax/ GST Payments by Non Taxable Territory (NTT) Assessees

## **Contents**

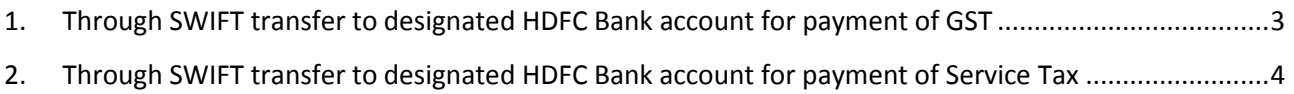

## <span id="page-2-0"></span>**1. Through SWIFT transfer to designated HDFC Bank account for payment of GST**

- 1. Taxpayer is required to visit the EASIEST portal [https://cbec-easiest.gov.in](https://cbec-easiest.gov.in/) click on Epayment
- 2. Challan form will be displayed to be filled in by tax payer
- 3. Tax payer needs to enter the Assessee code for which payment needs to be made and thereafter select the Duty/Tax to be paid i.e. '**GST**'.
- 4. Taxpayer needs to verify the assessee details displayed after selection of Duty/Tax including the GST Identification number.
- 5. Taxpayer needs to select the Accounting codes
- 6. After selecting the required Accounting Code, Taxpayer will select the mode of payment as SWIFT and select HDFC Bank. Further taxpayer will also enter a valid email ID for future communication.
- 7. Taxpayer will select the international currency for payment and enter the amounts to be paid in foreign exchange. E-challan on CBEC-EASIEST portal by foreign entity would be filed in first with tax component captured in international currency (US\$, Pound, Yen, Euro, Swiss Franc, Australian Dollar, Singapore Dollar, INR, Canadian Dollar).
- 8. On successful verification and confirmation, the user will be displayed an Acknowledgment screen which the user can print/download for record purpose. The taxpayer needs to quote the e-challan acknowledgement number while making SWIFT transfer to designated HDFC account number.
- 9. Taxpayers to remit Service tax through SWIFT to HDFC account number **50200024048907**. IFSC code of HDFC Bank is **HDFC00000060**.
- 10. Remittance of tax amounts will be facilitated through integration of certain foreign banks with HDFC Bank Ltd
- 11. HDFC would intimate the taxpayer via email captured on NSDL portal. The conversion rate would be as per established RBI guidelines for GoI receipts.

## <span id="page-3-0"></span>**2. Through SWIFT transfer to designated HDFC Bank account for payment of Service Tax**

- 1. Taxpayer is required to visit the EASIEST portal [https://cbec-easiest.gov.in](https://cbec-easiest.gov.in/) click on Epayment
- 2. Challan form will be displayed to be filled in by tax payer
- 3. Tax payer needs to enter the Assessee code for which payment needs to be made and thereafter select the Duty/Tax to be paid i.e. '**Service Tax**'.
- 4. Taxpayer needs to verify the assessee details displayed after selection of Duty/Tax
- 5. Taxpayer needs to select the Accounting codes
- 6. After selecting the required Accounting Code, Taxpayer will select the mode of payment as SWIFT and select HDFC Bank. Further taxpayer will also enter a valid email ID for future communication.
- 7. Taxpayer will select the international currency for payment and enter the amounts to be paid in foreign exchange. E-challan on CBEC-EASIEST portal by foreign entity would be filed in first with tax component captured in international currency (US\$, Pound, Yen, Euro, Swiss Franc, Australian Dollar, Singapore Dollar, INR, Canadian Dollar).
- 8. On successful verification and confirmation, the user will be displayed an Acknowledgment screen which the user can print/download for record purpose. The taxpayer needs to quote the e-challan acknowledgement number while making SWIFT transfer to designated HDFC account number.
- 9. Taxpayers to remit Service tax through SWIFT to HDFC account number **50200024048907**. IFSC code of HDFC Bank is **HDFC00000060**.
- 10. Remittance of tax amounts will be facilitated through integration of certain foreign banks with HDFC Bank Ltd
- 11. HDFC would intimate the taxpayer via email captured on NSDL portal. The conversion rate would be as per established RBI guidelines for GoI receipts.